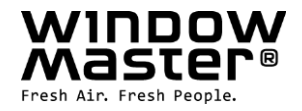

# NV Comfort® Bedienungsanleitung

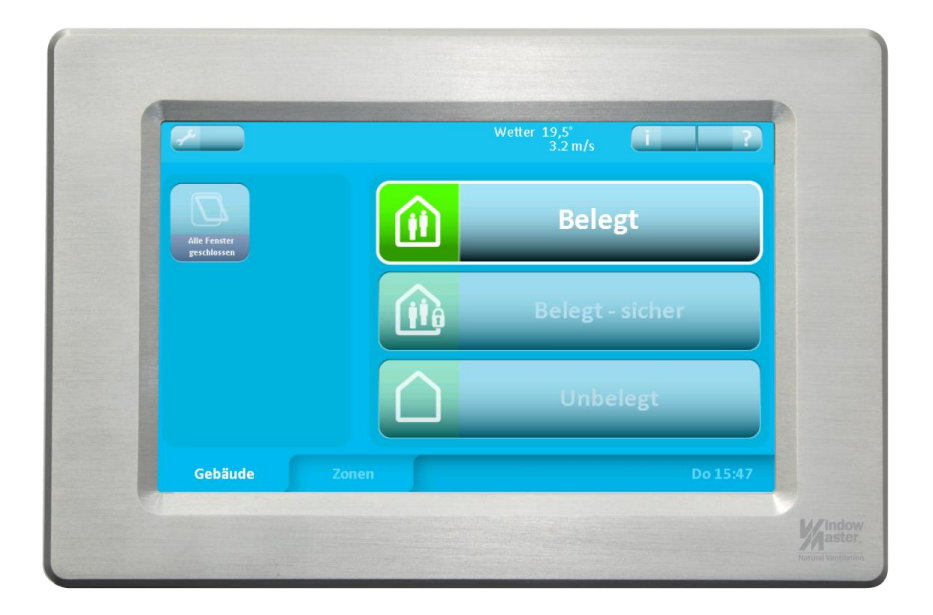

Wir hoffen, dass Sie mit Ihrer neuen Raumklimalösung NV Comfort® zufrieden sind. Dieses System sichert Ihnen das ganze Jahr über ein gesundes, komfortables und CO<sub>2</sub> einsparendes Raumklima.

NV Comfort® Standard / Plus ermöglicht die einfache und individuelle Regelung des Raumklimas für jeden einzelnen Raum und sorgt dafür, dass alle Fenster im Dach und in der Fassade, je nach Lüftungsbedarf, automatisch und millimetergenau öffnen und schließen. Auch andere KNX-kompatible Geräte wie Heizungsventil (Standard- und Plus-Version), mechanische Lüftungsgeräte (Plus-Version), Lichtsteuerung (Plus-Version) oder Sonnenschutz, (Plus-Version) können in die NV Comfort® Regelung mit eingebunden werden. Die Basis für die Regelung des Raumklimas sind die Werte der Innentemperatur, der Raumluftfeuchte und des CO<sub>2</sub>-Gehalts in der Raumluft sowie die Werte der Außentemperatur, der Windgeschwindigkeit und des Niederschlages. Dieses sichert zu jeder Zeit eine optimale und zugfreie Komfortlüftung. Die Windstärke bestimmt die Öffnungsweite der Fenster. Bei Regen und starkem Wind werden die Fenster ganz geschlossen.

Alle NV Comfort® Einstellungen werden über die anwenderfreundliche Benutzeroberfläche des Touchbildschirms vorgenommen. Eingestellt werden können für das Gebäude und individuell für jeden Raum die gewünschte Innentemperatur sowie der maximale CO2- und Feuchtegehalt der Raumluft. Wir empfehlen, dass zusätzliche Einfachtaster in den einzelnen Räumen montiert werden, so dass der Nutzer die Fenster bei Bedarf nach mehr oder weniger Frischluft, auch manuell öffnen und schließen kann. Nach einer voreingestellten Zeit wechselt das System dann wieder in den automatischen Betriebsmodus zurück.

Die Integration von WindowMaster Systemlösungen bedeutet die Integration von 30-jährigem Lüftungs-KnowHow. NV Comfort® ist eine intelligente Systemlösung zur Raumklimaregulierung, wobei sämtliche Komponenten aus einer Hand zueinander kompatibel sind, inklusive der mit patentierter MotorLink™ Technologie ausgestatteten Fensterantriebe. NV Comfort® ist durch KNX, den weltweit einzigen offenen Standardbus für die Haus- und Gebäudesystemtechnik, äußerst flexibel und anpassungsfähig. Der modulare Aufbau der Systemlösung und die bereits fertig vorprogrammierten Standardalgorithmen ermöglichen eine unkomplizierte Planung, Implementation, Montage und Inbetriebnahme. Die Regelung für das Gebäude oder einzelne Räume wird mit Parametern, die auf dem Touchbildschirm eingestellt werden, angepasst. Für eine genauere Beschreibung verweisen wir auf die "NV Comfort® Installationsanleitung".

info.dk@windowmaster.com

### **1 Gebäudeniveau**

Mit diesem Menü werden Funktionen gesteuert, die für alle Zonen/Räume gleich sind.

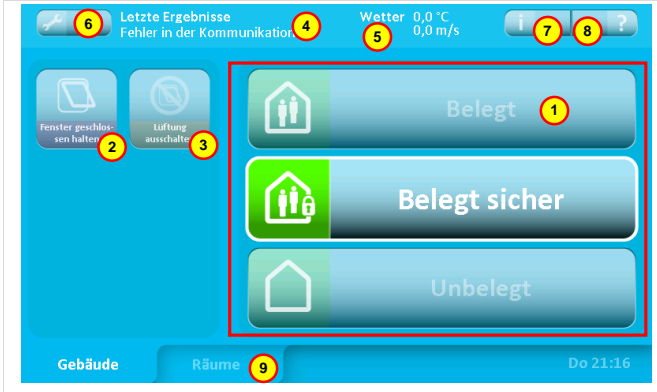

#### 1 **Gebäudezustand**

- Belegt: Das Gebäude wird normal benutzt.
- Belegt Sicher: Das Gebäude wird benutzt, jedoch können besondere Einschränkungen der Fensteröffnung in einzelnen Räumen aktiv sein (abhängig von den Parametereinstellungen).
- Unbelegt: Es befinden sich keine Personen im Gebäude. Besondere Einschränkungen der Fensteröffnung in einzelnen Räumen können aktiv sein. Während der Sommerperiode erfordert eine effiziente Nachtabkühlung, dass ein Großteil der Fenster geöffnet ist, auch wenn sich niemand im Gebäude aufhält.

Der Wechsel zwischen den Gebäudezuständen kann entweder durch die Betätigung des Icons auf dem Bildschirm oder anlagenspezifisch durch Einschalten des Diebstahlalarms erfolgen. Die Parameter können so eingestellt werden, dass "Belegt" nur außerhalb eines gewissen Zeitraums aktiv sein kann.

#### 2 **Fenster geschlossen halten**

Wird diese Funktion aktiviert, werden alle Fenster geschlossen und bleiben es auch. Die Funktion bleibt aktiv bis sie deaktiviert wird.

#### 3 **Automatik unterbrechen**

Wird diese Funktion aktiviert, wird die automatische Regelung der Fenster außer Kraft gesetzt. Die Sicherheitsfunktionen bei Regen und starkem Wind sind jedoch weiterhin aktiv. Die Funktion bleibt aktiv bis sie deaktiviert wird.

#### 4 **Letztes Ereignis**

Hier werden Angaben über das letzte wesentliche Ereignis gemacht:

- KNX Kommunikationsfehler Probleme bei der Kommunikation mit dem KNX-Bus.
- Alle Daten fehlen NV Comfort® hat nicht alle notwendigen Daten von den Sensoren erhalten (Raumsensoren und Wetterstation).
- Wetterdaten fehlen NV Comfort® hat nicht alle Wetterdaten erhalten.
- Raumdaten fehlen NV Comfort® hat keine Daten von den angeschlossenen Raumsensoren erhalten.
- Sicherer Zeitraum begonnen Siehe Pkt.1.
- Sicherer Zeitraum beendet Siehe Pkt 1
- Geschlossen, schlechtes Wetter Die Fenster sind geschlossen und können aufgrund schlechten Wetters nicht geöffnet werden.
- Geschlossen, niedrige Raumtemperatur Die Fenster sind geschlossen und können aufgrund niedriger Raumtemperatur nicht geöffnet werden.
- Alles OK System arbeitet ohne Fehler.

Bei wiederholter Fehlermeldung empfehlen wir die Installation zu überprüfen.

#### 5 **Wetterinformation**

Hier wird die aktuelle Windgeschwindigkeit und Außentemperatur gemeinsam mit einem Symbol für Regen, Wind, Kalt, Warm oder Unbekannt (kein Symbol) angezeigt.

- 6 Aktiviert das Menü für die Einstellung der Parameter
- 7 Aktiviert das Menü für Informationen über: - Wetterdaten
	- NV Comfort® Softwareversion und Copyright
	- Letztes Ereignis
	- Anderes (NV Comfort® Speicherstatus)
	- Fernprotokoll
- 8 Erklärt die Funktionen im aktuellen Schirmbild
- 9 Wechsel zur Übersicht mit allen angeschlossenen Räumen.

## **2 Raumniveau - Übersicht**

Dieses Schirmbild zeigt alle die Räume, die an das NV Comfort®-System angeschlossen sind.

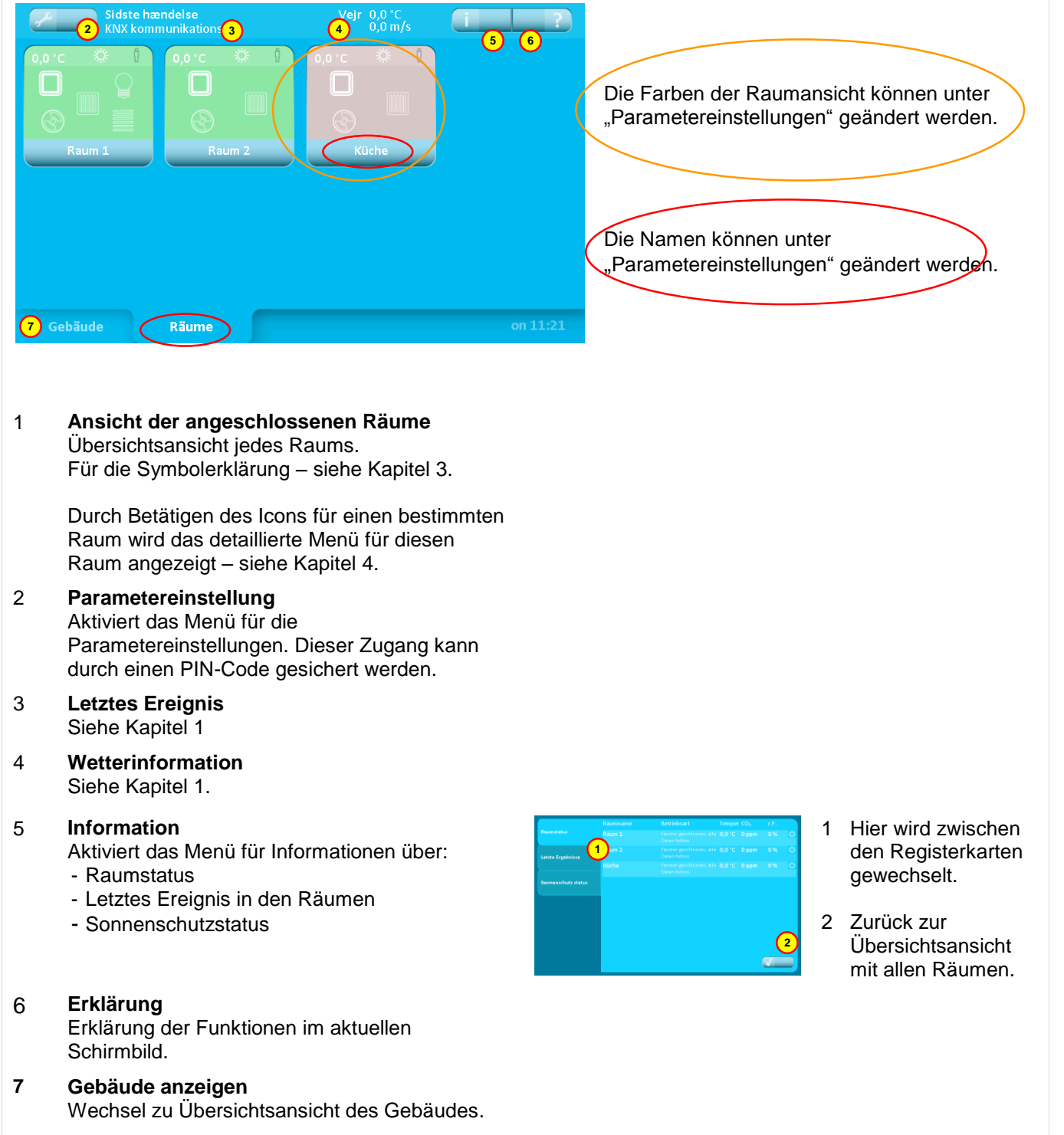

### **3 Raumniveau – Übersicht – Symbolerklärung**

Anzeige der einzelnen Räume. Die Anzahl der angezeigten Informationen hängt von der Anzahl und den Funktionen der angeschlossenen Sensoren ab.

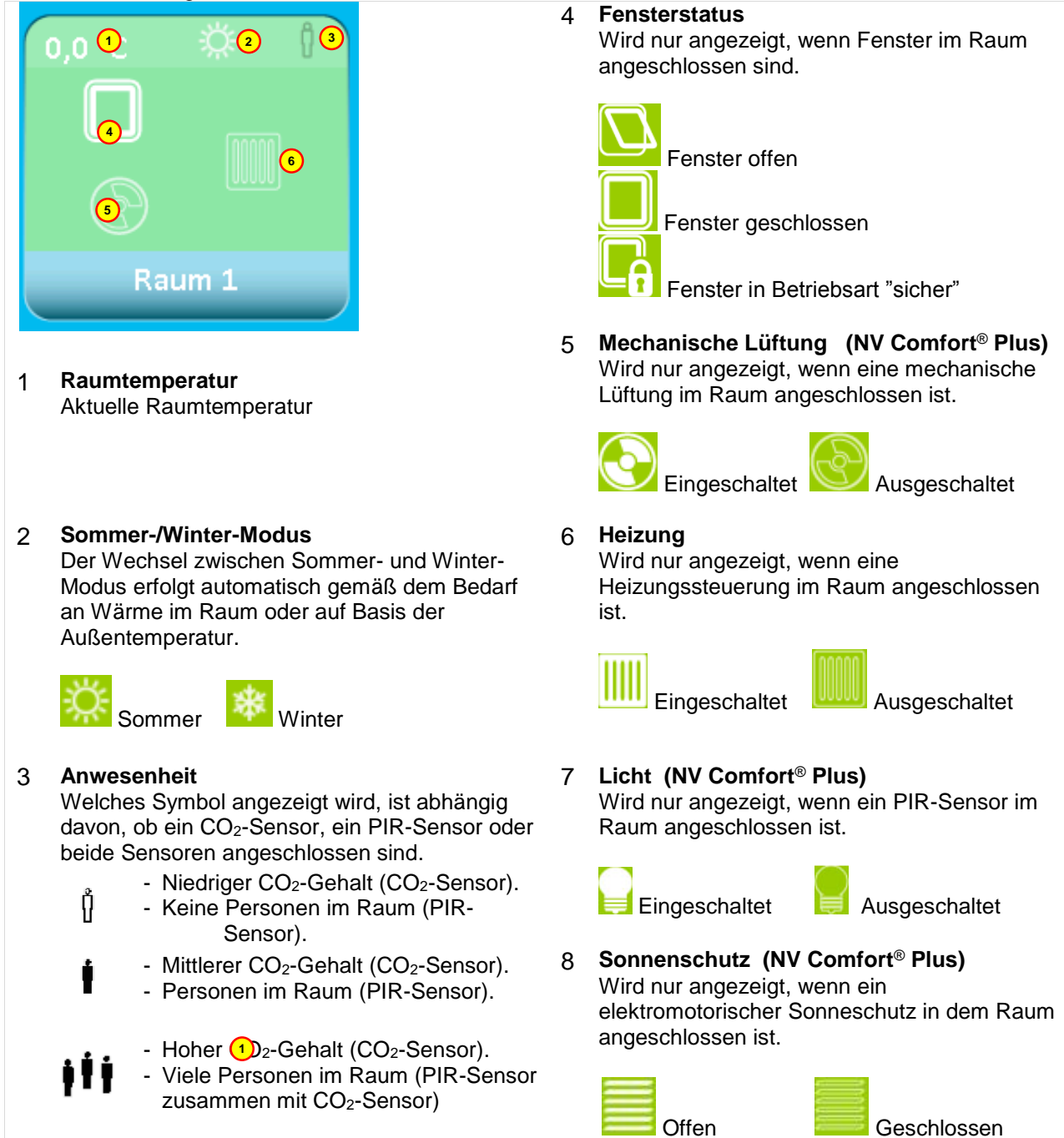

### **4 Raumniveau – detailliert**

In diesem Schirmbild können die Raumfunktionen ausgesteuert und/oder übersteuert werden. Hier werden die einzelnen Details des jeweiligen Raums angezeigt.

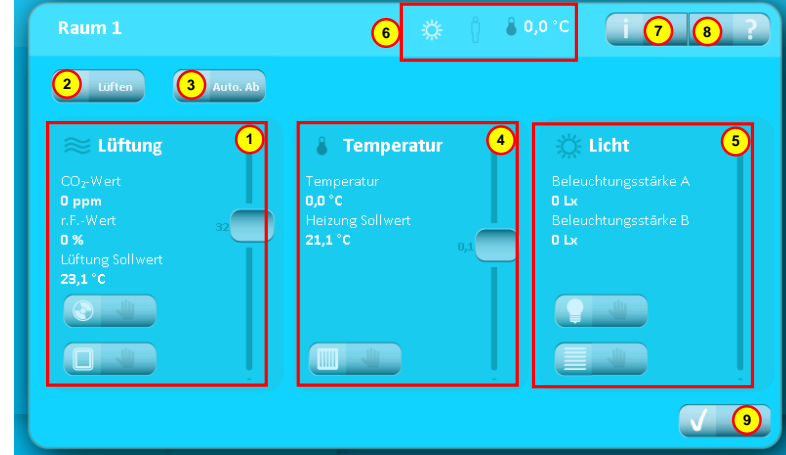

#### 1 **Lüftung**

Siehe Kapitel [5](#page-5-0) für weitere Informationen.

#### 2 **Lüften**

Über diesen Icon wird die Lüftung aktiviert. Die Lüftungsdauer ist in der Regel durch die Wahl der Parameter festgelegt.

#### 3 **Auto. Off**

Dieser Icon schaltet die automatische Regelung der Lüftung und die Lichtsteuerung im Raum aus.

4 **Temperatur**

Siehe Kapitel [5](#page-5-0) für weitere Informationen.

#### 5 **Licht (NV Comfort**® **Plus)**

Siehe Kapitel [5](#page-5-0) für weitere Informationen.

#### 6 **Raumstatus**

Zeigt den Status des Raumes an. Siehe Kapitel 3 Pkt. 1 + 2 + 3 für weitere Informationen.

Die aktuelle Raumtemperatur wird angezeigt.

#### 7 **Information**

Aktiviert das Menü für Informationen über:

- Raumklima
- Letztes Ereignis
- 8 **Erklärung**

Erklärung der Funktionen in diesem Schirmbild

#### 9 **Zeig Raumebene**

Zurück zum Raumebene–Übersicht

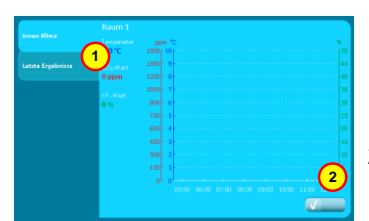

- 1 Hier wird zwischen den Registerkarten gewechselt.
- 2 Zurück zur Übersichtsansicht des Raums

### <span id="page-5-0"></span>**5 Übersteuerung**

Die automatische Lüftung kann mit diesen Icons über stufenlose Regler manuell übersteuert werden (Plus-Version)

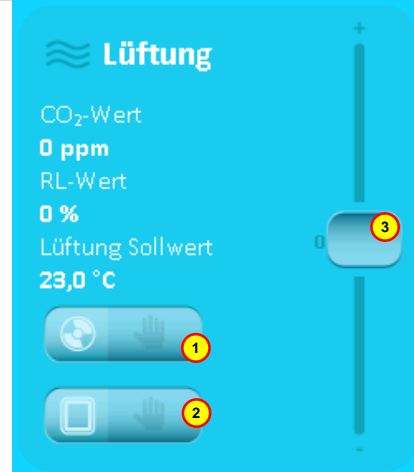

1 **Lüftung – manuell bedient** Aktiviert das Menü für die manuelle Übersteuerung eines Ventilators.

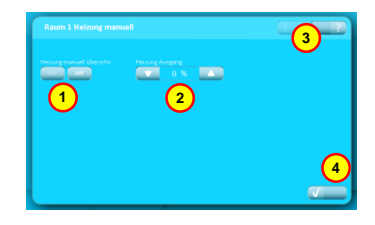

- Ventilator manuelle Übersteuerung. Soll das System in den automatischen Betrieb zurückkehren, wird das Icon "OFF" betätigt.
- 2 Manuelle Ansteuerung des **Ventilators**
- 3 Erklärung der Funktionen des aktuellen Schirmbilds
- 4 Zurück zur Übersicht des Raumniveaus..
- 1 Gruppe 1

1

- 2 Gruppe 2
- 3 Alle Fenster schließen
- 4 Alle Fenster öffnen
- 5 Erklärung der Funktionen des **Schirmbilds**
- 6 Zurück zur Übersicht des **Raumniveaus**

Die Bezeichnungen können unter Parametereinstellungen geändert werden.

2 **Fensterbedienung – manuell** Aktiviert das Menü für die manuelle Übersteuerung des jeweiligen automatisierten Fensters bzw. der jeweiligen Fenstergruppe.

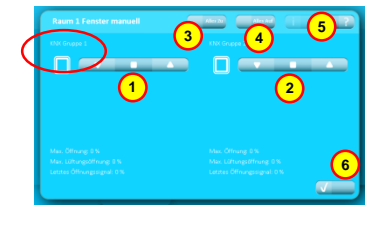

3 **Belüftung – Sollwert**  Den Regler nach oben schieben für mehr Lüftung. Den Regler nach unten ziehen für weniger Lüftung.

Die automatische Temperaturregelung kann mit diesen Icons über stufenlose Regler manuell übersteuert werden. (Standard- und Plus-Version)

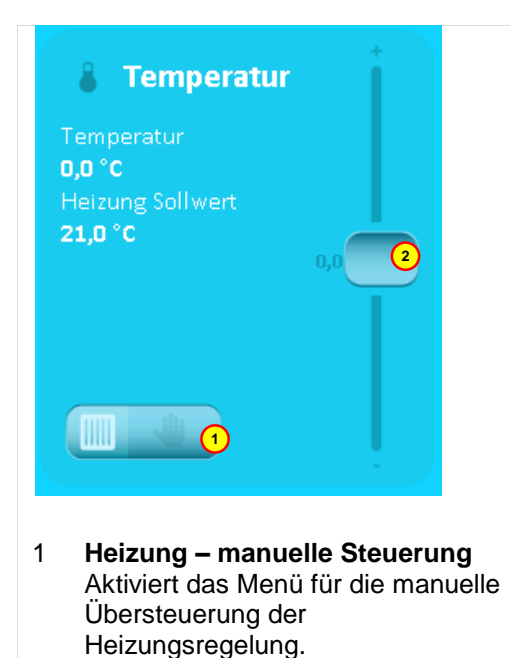

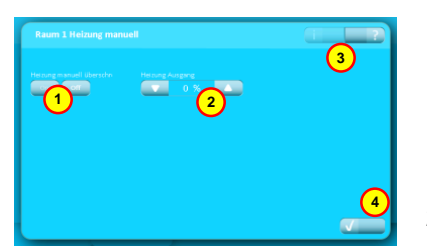

- 1 Heizung manuelle Übersteuerung. Soll das System in den automatischen Betrieb zurückkehren, wird das Icon "OFF" betätigt.
- 2 Manuelle Ansteuerung der Heizung
- 3 Erklärung der Funktionen des Schirmbilds
- 4 Zurück zur Übersichtsansicht des Raums.

#### 2 **Temperatur-Sollwert**

Den Schieber nach oben bewegen, um den Sollwert für die Temperaturregelung zu erhöhen. Den Schieber nach unten bewegen, um den Sollwert für die Temperaturregelung zu senken.

Im Sommer führt eine Senkung des Sollwerts zu mehr Lüftung, um die niedrigere Temperatur zu erreichen.

#### Einstellung der automatischen Lichtsteuerung und des Sonnenschutzes (NV Comfort® Plus)

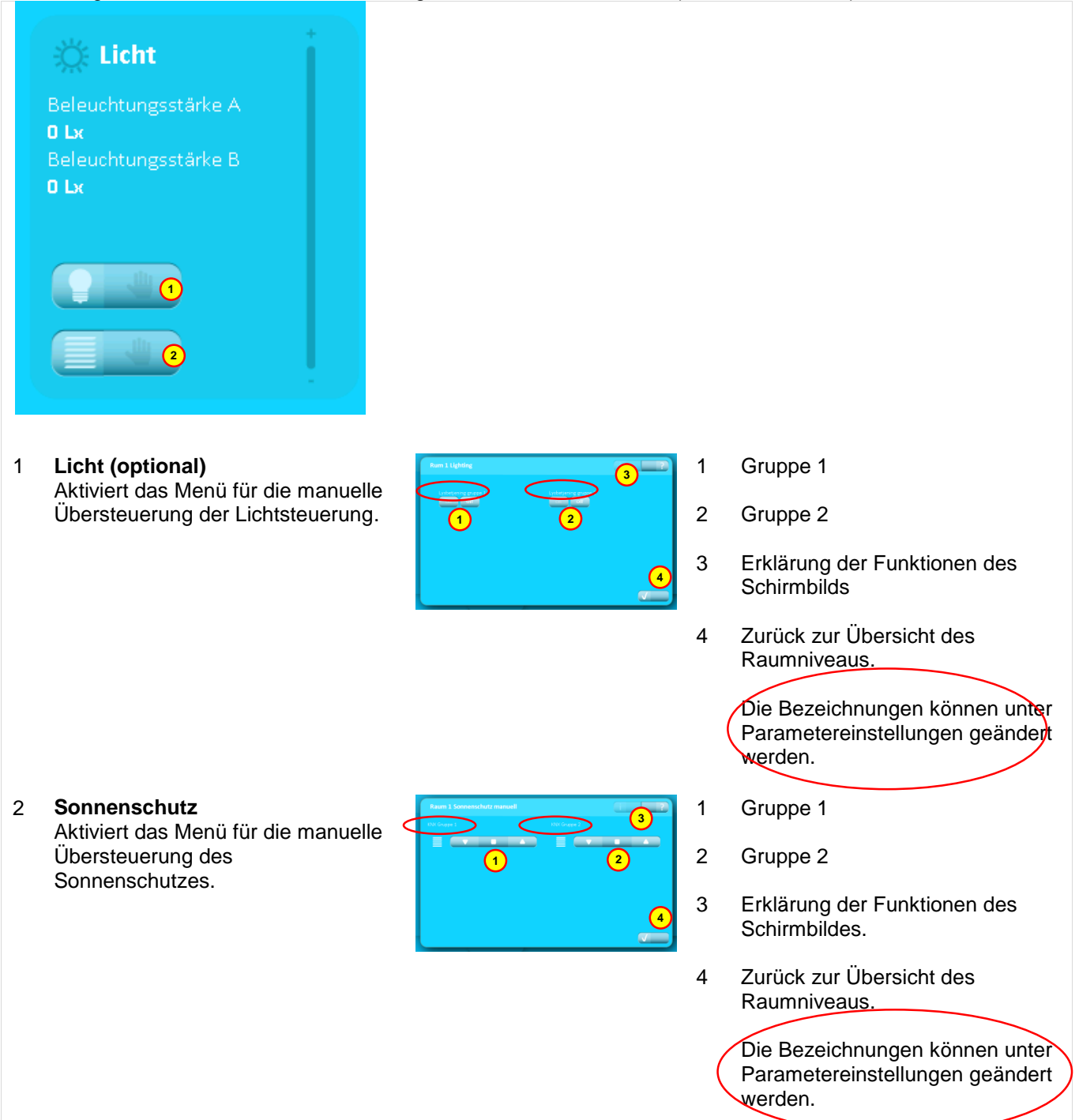

### **6 PIN-Code**

#### Eingabe eines PIN-Code

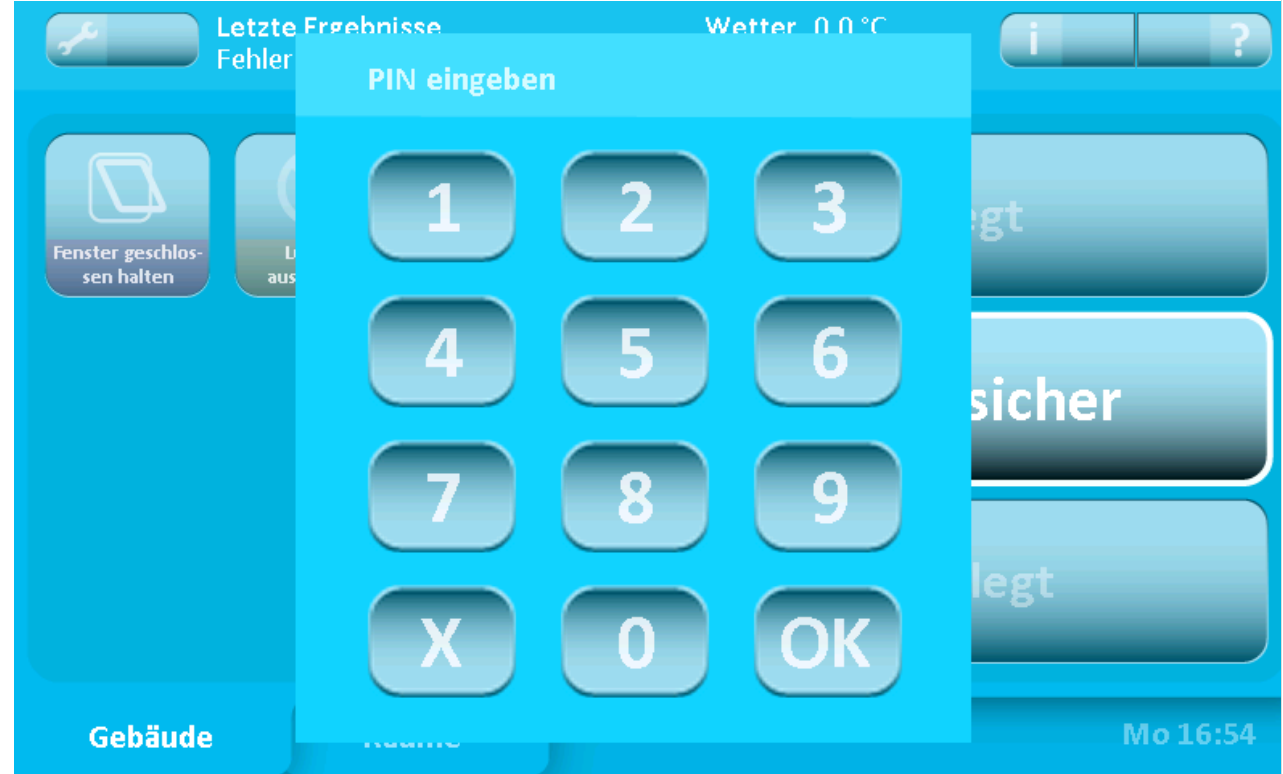

Das System kann durch einen PIN-Code auf 2 Ebenen geschützt werden:

- 1. Für den Zugang zu den Einstellungen des Systems
- 2. Für den Zugang zur Bedienung

Wenn das System durch einen PIN-Code geschützt ist, erscheint die Anzeige "PIN eingeben", sobald versucht wird, auf eine gesicherte Ebene zu gelangen.

Für den Zugang zu dieser Ebene muss dann der richtige PIN-Code eingegeben und mit "OK" bestätigt werden.

Das System kehrt nach einem festgelegten Zeitraum automatisch in den geschützten Modus zurück.

PIN-Code Niveau 1 und 2 sowie Zeitraum werden unter Parametereinstellungen festgelegt.